De instellingen voor rulers, grids en guides kan je vinden onder Edit/Bewerken > Preferences/Voorkeuren > … (Windows) of Illustrator > Preferences/Voorkeuren > ... (iOS)

Net zoals InDesign heeft Illustrator ook Smart Guides/Slimme hulplijnen. Deze magentakleurige hulplijnen verschijnen terwijl je aan het tekenen bent en helpen je om heel snel objecten met elkaar uit te lijnen en te positioneren.

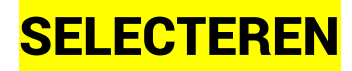

#### SELECTEREN MET DE SELECTIETOOLS

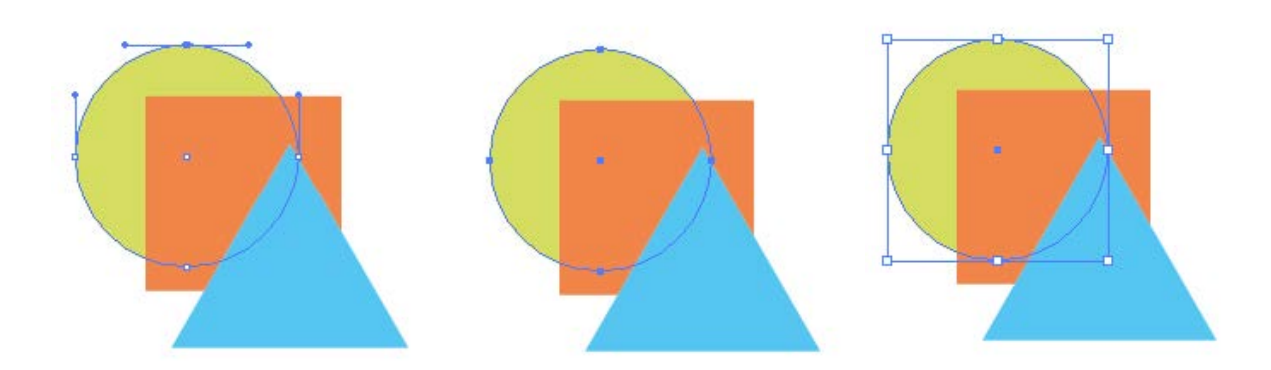

# Selection tool (V)

- Met de Selection Tool kan je simpelweg een object aanklikken of klik+sleep om het te selecteren. Er verschijnt een **bounding box/selectiekader** rond het object. Als je geen bounding box ziet ga je naar View/Weergave > Show bounding box/Toon selectiekader. Als je Hide bounding box/Verberg selectiekader ziet, dan zit je goed.
- Om meerdere objecten te selecteren klik je de verschillende objecten aan door middel van Shift + klik of klik+sleep over de verschillende objecten. Wanneer objecten gegroepeerd zijn zullen alle objecten van de groep geselecteerd worden. Je kan ook het menu Select/Selecteren gebruiken.

### Politect Selection Tool (A)

Artwork in Illustrator wordt opgebouwd uit vectoren (wiskundige lijnen) en deze lijnen bestaan uit een pad met ankerpunten met eventuele raaklijnen. Wanneer je enkel ankerpunten van een pad wil selecteren doe je dit aan de hand van de Direct Selection Tool. Het geselecteerde ankerpunt is ingekleurd terwijl de niet geselecteerd ankerpunten hol zijn.

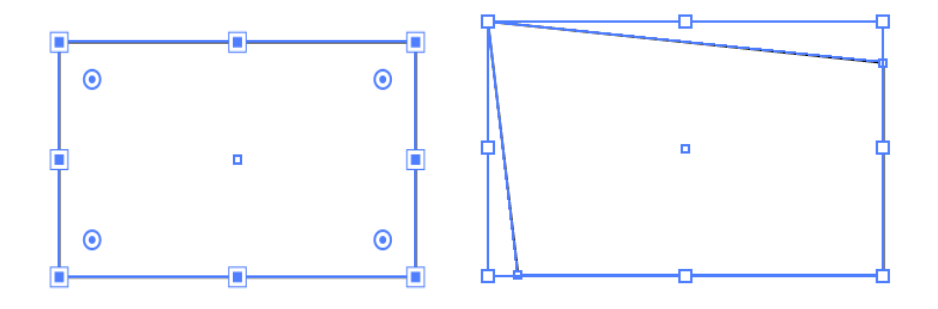

Bij een curve verschijnen ook de raaklijnen/hendels. Wanneer je niet op een ankerpunt klikt maar in het vlak zijn onmiddellijk alle ankerpunten geselecteerd. Raaklijnen bepalen de richting van het gebogen segment. Door de richting en de lengte van de raaklijnen aan te passen verander je de buiging van het segment.

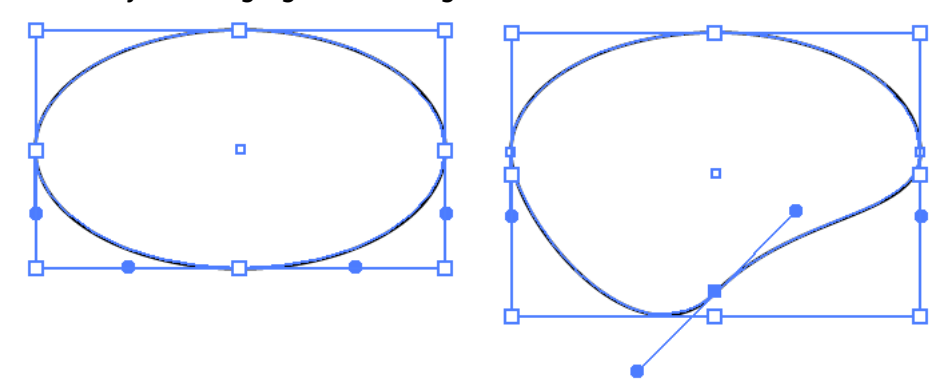

# <sup>\*</sup> Group Selection Tool

Hiermee ga je ook de ankerpunten van het object selecteren, maar onmiddellijk ook de volledige groep. Je selecteert hiermee een object binnen een groep.

## ISOLATION MODE

Isolation Mode/Isolatiemodus laat je toe om bepaalde delen van je tekenwerk af te schermen, zodat je deze niet per ongeluk aanpast.

Dubbelklik op een object om de isolation mode te activeren. Je kan het object ook selecteren en klikken op het Isolate Selected Object icoontje in het Control Panel.

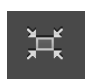

Onder het tabblad verschijnt een balk met daarin het 'pad' naar het geselecteerde/geïsoleerde object. Druk op esc om isolation mode te verlaten of klik op het Exit Isolation Mode icoontje.

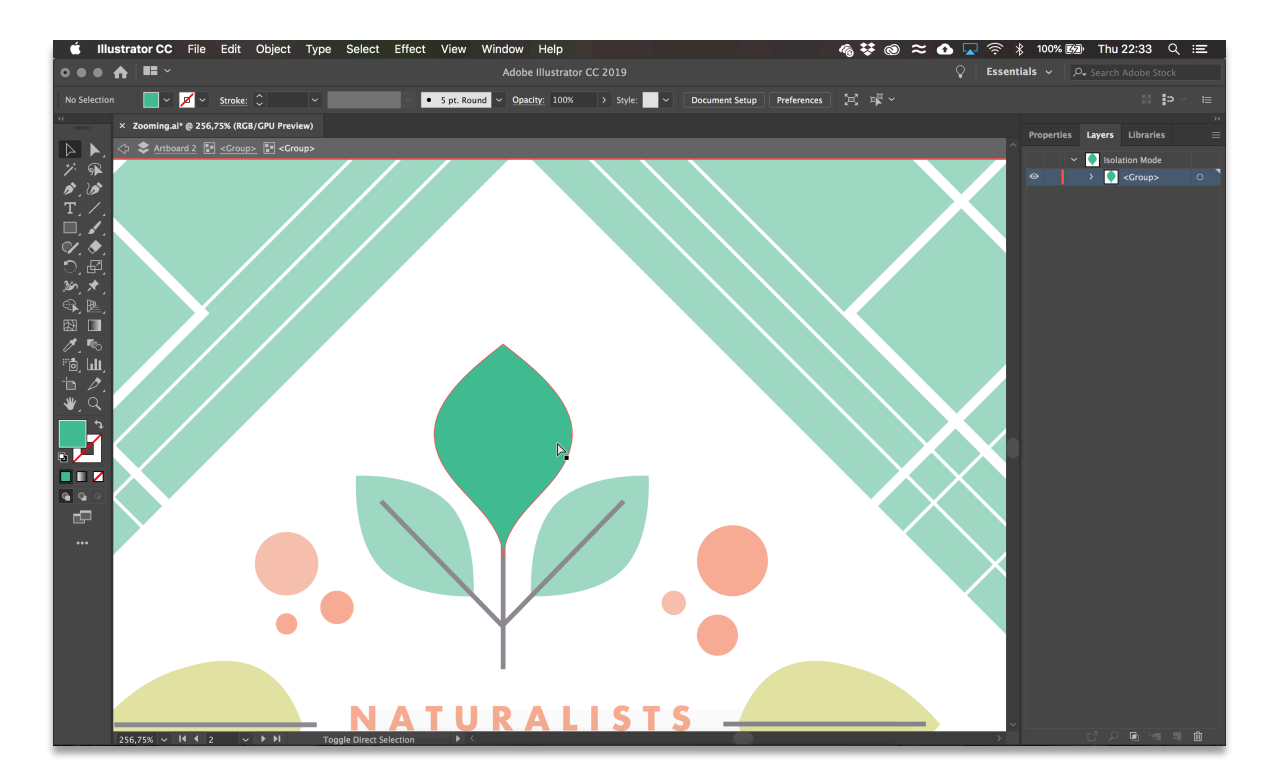

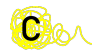

**CH**o

## SELECTEREN IN LAYERS

Navigeer naar de laag/groep waarop het object staat dat je wil selecteren en klik in de selectiekolom van die laag/groep.

Indien je een groep selecteert, zullen alle paden binnen die groep geselecteerd worden. Klik je een laag aan met één pad, dan zal dat ene pad geselecteerd worden. De geselecteerde laag wordt aangeduid met een cirkeltje dat nog eens omcirkeld wordt én een vierkantje en de laagkleur. Het is niet omdat je objecten van een laag selecteert dat dit de actieve laag is. De actieve laag wordt namelijk aangeduid met een blauwe kleur.

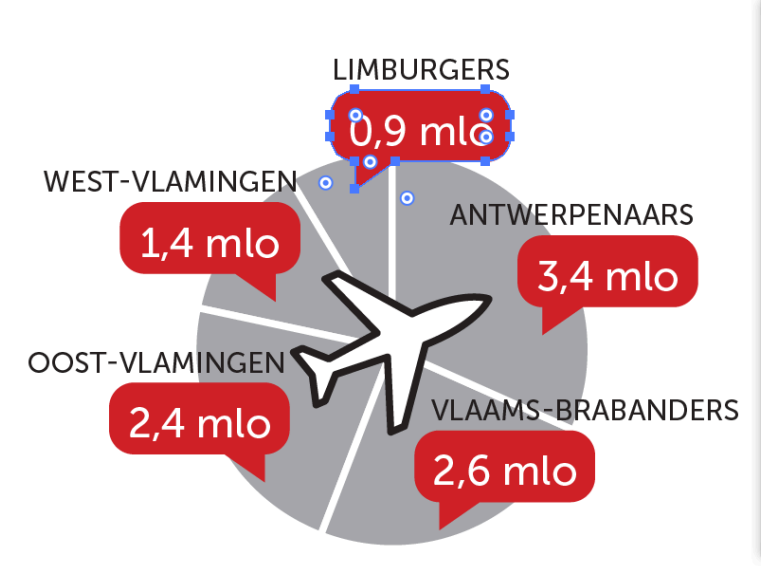

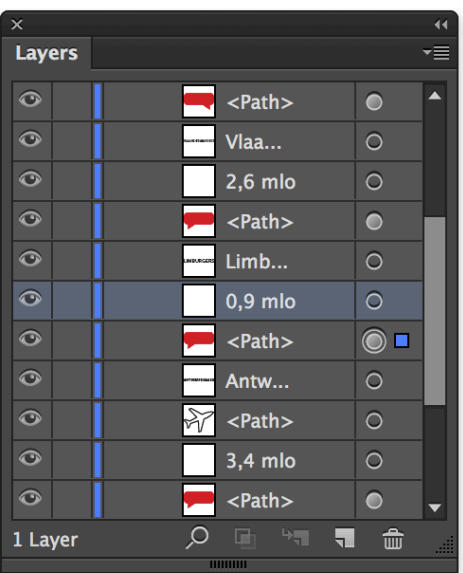